# microPod II User Guide

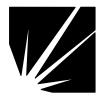

Bright Star Engineering 299 Ballardvale Street, Suite 5 Wilmington, MA 01887 Tel: (978) 642-3200 Fax: (978) 642-3199 www.brightstareng.com

ii

### Notice

The information in this document is subject to change without notice. THE SOFTWARE AND DOCUMENTATION ARE PROVIDED "AS IS" WITHOUT WARRANTY OF ANY KIND INCLUDING WITHOUT LIMITATION, ANY WARRANTY OF MERCHANTABILITY OR FITNESS FOR A PARTICULAR PURPOSE. FURTHER, Bright Star Engineering DOES NOT, GUARANTEE, OR MAKE ANY REPRESENTATIONS REGARDING USE, OR THE RESULTS OF THE USE, OF THE SOFTWARE OR WRITTEN MATERIAL IN TERMS OF CORRECTNESS, ACCURACY, RELIABILITY, OR OTHERWISE.

# **Restricted Rights Legend**

Use, duplication, or disclosure by the United States Government is subject to restrictions as set forth in subparagraph (c)(1)(ii) of the Rights in Technical Data and Computer Software clause at DFARS 252.227-7013.

This document may not, in whole or in part, be copied, reproduced, translated, or reduced to any electronic medium or machine-readable form without prior consent, in writing, from Bright Star Engineering, Inc.

Copyright © 2012 Bright Star Engineering, Inc. All Rights Reserved Printed in the USA

# **Table of Contents**

| Revision History                        | 1   |
|-----------------------------------------|-----|
| Getting Started with the Device         | 2   |
| Powering On                             |     |
| Connecting to the Device over USB       | 2   |
| Device Overview                         | 2   |
| LED                                     | 2   |
| Configuring Device and Network Settings |     |
| Using the HTTP Interface                | 3   |
| System Settings                         |     |
| Network Settings                        | 5   |
| Wireless Settings                       |     |
| Manage Networks                         |     |
| Wireless Scan                           |     |
| TCP/IP over USB                         |     |
| Factory Defaults                        | .13 |
| Backup Settings                         |     |
| Software                                |     |
| Software Upgrades                       |     |
| Using the HTTP Installer                | .15 |
| Recovering from a Failed Upgrade        |     |
| Installing Applications                 | .16 |
|                                         |     |

# **Revision History**

### Revision Date

### Description

1.0 September 21, 2012

Initial release of platform documentation

# **Getting Started with the Device**

### Powering On

The device can be powered either by attaching to a vehicle or connecting a USB cable which is attached to a PC or USB power source. Verify the LED is illuminated GREEN. As soon as power is supplied to the device it will begin a boot sequence. The LED will blink RED during the boot phase. Once the device is booted into normal operational mode the LED will revert back to GREEN.

### Connecting to the Device over USB

You should use a Windows PC that has the Bright Star Engineering CDCECM drivers installed. The drivers provide TCP/IP over USB capability to the Windows PC. Use a USB cable to connect the device to the PC. Once the device is booted you will be able to use an HTTP browser to connect to the device using the following URL:

### HTTP://172.22.22.22

The device configuration web site will appear.

# **Device Overview**

### LED

The device has one LED which is capable of illuminating RED and GREEN. The following table describes the LED behavior when the device is in the designated state or mode.

| Power On    | When power is applied to the device the LED will illuminate GREEN for a brief period.                                                                                                    |
|-------------|----------------------------------------------------------------------------------------------------|
| BOOT        | When the system software initializes the LED will illuminate RED and blink at a moderate pace.                                                                                                    |
| RUNNING     | In a normal operating state the LED will illuminate GREEN.<br>Note: If an application is running on the device, it has the ability<br>to alter the behavior of the LED which may result in LED<br>appearing in a differently.                      |
| ERROR       | Under error conditions the LED will illuminate RED and blink at a very fast pace.                                                                                                    |
| S/W Upgrade | During a software upgrade the LED will be illuminated READ and blink at a slow pace.                                                                                                    |
| RECOVERY    | If the device is unable to boot normally, an alternate system<br>software configuration will be used. This is referred to as<br>RECOVERY MODE. When running in this mode the LED will<br>blink, alternating between RED and GREEN in a rapid pace. |

# **Configuring Device and Network Settings**

### Using the HTTP Interface

Shown below is the main screen for the device configuration web site. The Overview page will provide you with version information for the hardware and software and the device serial number.

| Edit View Favorites Tr<br>Favorites <u>A</u> Home                                             | ools Help                                                                          |            |                         | 🏠 🕶 🗟 🛪 🖃                                               | 🚔 🔻 Page 🕶 Safety 🕶 To                                                    | ols 🔻 🕯 |
|-----------------------------------------------------------------------------------------------|------------------------------------------------------------------------------------|------------|-------------------------|---------------------------------------------------------|---------------------------------------------------------------------------|---------|
| WTECH<br>VCI POD                                                                              | Overvie<br><sub>Syster</sub>                                                       | n Release: | 20110214<br>Pass-Throug | Serial I                                                | lumber: WVP-00069                                                         |         |
| Overview<br>System Settings<br>Network Settings<br>Wireless Settings<br>Manage Networks       | Network<br>ethernet<br>wireless<br>usb<br>bluetooth<br>Vehicle Co<br>Client Sessic |            |                         | IP<br>192.168.1.125<br>N/A<br>172.22.24.22<br>N/A<br>ED | MAC<br>00:50:15:0C:00:45<br>00:50:15:0D:00:45<br>26:65:0E:10:8D:AC<br>N/A |         |
| Wireless Scan<br>Set WLAN Country<br>TCP/IP over USB<br>Software Upgrades<br>Factory Defaults | Device Stat                                                                        | tus        | e<br>d at startup.      |                                                         | Â.                                                                        | ]       |
| Backup Settings<br>Help<br>License Information                                                |                                                                                    |            |                         |                                                         |                                                                           |         |

# **System Settings**

| 😻 Home - Mozilla Firefox                                                                                             |                                                                                                    |                 |
|----------------------------------------------------------------------------------------------------|----------------------------------------------------------------------------------------------------|-----------------|
| Eile Edit View Higtory Bookmark                                                                                      |                                                                                                    |                 |
|                                                                                                    | http://192.168.1.168/                                                                                                    | Google          |
| 🗙 Issue Navigator - DaimlerChrysler                                                                                  | Home 🛛                                                                                                    | 18              |
| WITECH<br>VIE POD                                                                                                    | System Settings Assign a Name to the device Device Name 0050150C002F wiTECH VCI POD is a member of Work Work Group Name defaultWorkgroup | Save Reset Help |
| System Settings<br>Network Settings<br>Wireless Settings<br>Manage Networks<br>Software Upgrades<br>Factory Defaults | Date<br>Month: July V Day: 28 V Year<br>Time<br>Hour: 14 Min: 20 V Sec: 44 V                                                             |                 |
| Backup Settings<br>Help<br>License Information                                                                       | Rebooting the device will cause a temporar<br>Web browser and<br>RebootDevi                                                              | the device.     |
| Done                                                                                                    |                                                                                                    |                 |

You can assign a name to the device that will be shown on the device discovery utility screen in place of the default serial number. You may also wish to set the date and time on the device.

| Device Name      | Assign a name to the device. This name will appear on the device locator utility screen that shows the devices available on the network. Click on the <b>Save</b> button to store the new device name. |
|------------------|----------------------------------------------------------------------------------------------------|
| Work Group       | Assign a work group name to the device. Click on the <b>Save</b> button to store the new device name.                                                                                                  |
| Date & Time      | Set the date and time for the device. Use the drop down selection boxes to select the current date and time. Click on the <b>Set Date &amp; Time</b> button to store the new date and time.            |
| Reboot<br>Device | Use this button to force the device to perform a system reboot.                                                                                                    |

# **Network Settings**

| 🕹 Home - Mozilla Firefox                                                                                                    |                                                                                                    |                            | ×                 |
|----------------------------------------------------------------------------------------------------|----------------------------------------------------------------------------------------------------|----------------------------|-------------------|
| <u>File E</u> dit <u>Vi</u> ew Hi <u>s</u> tory <u>B</u> ookmarks                                                                                                    | Tools Help                                                                                                    |                            | $\langle \rangle$ |
| <ul> <li>-</li> <li>-</li></ul> | http://192.168.1.168/                                                                                                    | Gr Google                  | Ł                 |
| 🔆 Issue Navigator - DaimlerChrysler                                                                                                    | 🖸 🗋 Home                                                                                                    |                            | •                 |
| WITECH                                                                                                    | Network Settings<br>Profile: netsafe 💌                                                                                              | New Save Reset Delete Help |                   |
| VCI POD                                                                                                    | You can choose to have your network<br>assigned if your network supports it.<br>Network Systems Coordinator to obta<br>this screen. |                            |                   |
| Overview<br>System Settings                                                                                                    | <ul> <li>Obtain an IP address automatically</li> <li>Use the following IP address and s</li> </ul>                                  |                            |                   |
| Network Settings                                                                                                    | IP Settings                                                                                                    | seconds                    |                   |
| Wireless Settings<br>Manage Networks                                                                                                    | IP Addr:                                                                                                    |                            |                   |
| Software Upgrades                                                                                                    | Net Mask:                                                                                                    | j                          |                   |
| Factory Defaults                                                                                                    | Gateway:                                                                                                    | ]                          |                   |
| Backup Settings                                                                                                    | DNS 1:                                                                                                    | ]                          |                   |
| Неір                                                                                                    | DNS 2:                                                                                                    | ]                          |                   |
| License Information                                                                                                    |                                                                                                    |                            |                   |
|                                                                                                    |                                                                                                    |                            |                   |
|                                                                                                    |                                                                                                    |                            |                   |
|                                                                                                    |                                                                                                    |                            |                   |
|                                                                                                    |                                                                                                    |                            |                   |
|                                                                                                    |                                                                                                    |                            |                   |
| Done                                                                                                    |                                                                                                    |                            |                   |

You can choose to have your network address and settings automatically assigned if your network supports it. Otherwise, please check with your Network Systems Coordinator to obtain the appropriate settings to enter on this screen.

| Automatic or Static | To have an automatically assigned network address choose <b>Obtain an IP address automatically from a DHCP server</b>                                  |
|---------------------|----------------------------------------------------------------------------------------------------|
|                     | If you will be using static IP addressing for the device, choose <b>Use the following IP address and settings</b>                                      |
| IP Settings         |                                                                                                    |
| IP Address          | Enter the IP address assigned to this device, typically provided to you by your network or system administrator, for example 192.168.1.100.            |
| Net Mask            | Enter the network address mask used by the device,<br>typically provided to you by your network or system<br>administrator, for example 255.255.255.0. |
| Gateway             | Enter the IP address for the machine on your network that                                                                                              |

|      | acts as a gateway to other networks. Your network or      |
|------|-----------------------------------------------------------|
|      | system administrator typically provides this address, for |
|      | example 192.168.1.1, to you.                              |
| DNS1 | Enter the IP address for the machine that should be used  |
|      | as the primary Domain Name Server. If your network is     |
|      | configured to use DNS your network or system              |
|      | administrator will provide this to you.                   |
| DNS2 | Enter the IP address for the machine that should be used  |
|      | as the secondary Domain Name Server. If your network      |
|      | is configured to use DNS your network or system           |
|      | administrator will provide this to you.                   |

### **Wireless Settings**

| 🕲 Home - Mozilla Firefox                                                                                   |                                                                                                    |                            |
|----------------------------------------------------------------------------------------------------|----------------------------------------------------------------------------------------------------|----------------------------|
| Eile Edit View History Bookman                                                                             | ks <u>T</u> ools <u>H</u> elp                                                                                                    |                            |
| 🔇 🖸 🕶 C 🗙 🏠 l                                                                                              | 4 () (http://192.168.1.201/                                                                                                    | 公 • Google 🔎               |
| WITECH<br>VCI POD                                                                                          | Wireless Settings         Profile:       default         © Obtain an IP address from DHCP server         © Use the following IP address and settings          |                            |
| Overview<br>System Settings<br>Network Settings<br>Wireless Settings<br>Manage Networks<br>Wireless Scan   | IP Settings IP Addr: Net Mask: Gateway: DNS 1: Type of Wireless Network Oconnect to an Access Point Connect to another computer using Added                   | DNS 2:<br>Country Code: US |
| TCP/IP over USB<br>Software Upgrades<br>Factory Defaults<br>Backup Settings<br>Help<br>License Information | Security Settings<br>SSID: my-essid<br>Security: WEP 128 V<br>Enter Key: Confirm Key: Note: Key can only be saved<br>Edit Key: 1 V<br>Import Wireless Profile | ⊻ Key in HEX               |
| Done                                                                                                    |                                                                                                    |                            |

You can choose to have your network address and settings automatically assigned if your network supports it. Otherwise, please check with your Network Systems Coordinator to obtain the appropriate settings to enter on this screen.

Automatic or Static To have an automatically assigned network address, choose Obtain an IP address automatically from a DHCP server.

If you will be using static IP addressing for the Device, choose **Use the following IP address and settings**.

| IP Settings                                  | Enter the ID eddress sectors data this Device three the                                                                                                    |
|----------------------------------------------|----------------------------------------------------------------------------------------------------|
| IP Address                                   | Enter the IP address assigned to this Device, typically provided to you by your network or system administrator, for example 192.168.1.100.                                                                                                    |
| Net Mask                                     | Enter the network address mask used by the Device,<br>typically provided to you by your network or system<br>administrator, for example 255.255.255.0.                                                                                                    |
| Gateway                                      | Enter the IP address for the machine on your network that<br>acts as a gateway to other networks. Your network or<br>system administrator typically provides this address, for<br>example 192.168.1.1, to you.                                                                                                    |
| DNS1                                         | Enter the IP address for the machine that should be used<br>as the primary Domain Name Server. If your network is<br>configured to use DNS your network or system<br>administrator will provide this to you.                                                                                                    |
| DNS2                                         | Enter the IP address for the machine that should be used<br>as the secondary Domain Name Server. If your network<br>is configured to use DNS your network or system<br>administrator will provide this to you.                                                                                                    |
| Type of Wireless<br>Network                  | To connect your Device to the network via a wireless<br>access point, choose <b>Connect to an Access Point</b> .<br>If you need to connect your Device directly to PC or some<br>other computer, choose <b>Connect to another computer</b>                                                                                                    |
|                                              | using Adhoc network.                                                                                                    |
| Security Settings<br>SSID                    | • • •                                                                                                    |
| • •                                          | using Adhoc network.<br>Enter the Service Set Identification that should be used by<br>your Device to join a 802.11 wireless network.<br>Select the encryption technique to be used when<br>communicating on the wireless network. This must be the<br>same as is being used by the access point or other                                                                                                    |
| SSID                                         | using Adhoc network.<br>Enter the Service Set Identification that should be used by<br>your Device to join a 802.11 wireless network.<br>Select the encryption technique to be used when<br>communicating on the wireless network. This must be the                                                                                                    |
| SSID<br>Security                             | using Adhoc network.<br>Enter the Service Set Identification that should be used by<br>your Device to join a 802.11 wireless network.<br>Select the encryption technique to be used when<br>communicating on the wireless network. This must be the<br>same as is being used by the access point or other<br>computer you will be connecting to.<br>Enter the key to be used by the encryption software used<br>when communicating on the wireless network. This key<br>must match the key being used by the access point or                                                                                                    |
| SSID<br>Security<br>Enter Key                | using Adhoc network.<br>Enter the Service Set Identification that should be used by<br>your Device to join a 802.11 wireless network.<br>Select the encryption technique to be used when<br>communicating on the wireless network. This must be the<br>same as is being used by the access point or other<br>computer you will be connecting to.<br>Enter the key to be used by the encryption software used<br>when communicating on the wireless network. This key<br>must match the key being used by the access point or<br>other computer you will be connecting to.<br>Re-enter the key to be used by the encryption software<br>used when communicating on the wireless network. This                                                                                                    |
| SSID<br>Security<br>Enter Key<br>Confirm Key | <ul> <li>using Adhoc network.</li> <li>Enter the Service Set Identification that should be used by your Device to join a 802.11 wireless network.</li> <li>Select the encryption technique to be used when communicating on the wireless network. This must be the same as is being used by the access point or other computer you will be connecting to.</li> <li>Enter the key to be used by the encryption software used when communicating on the wireless network. This key must match the key being used by the access point or other computer you will be connecting to.</li> <li>Re-enter the key to be used by the encryption software used when communicating on the wireless network. This is done to confirm the value since it is hidden on entry. Select this option if the value entered for the encryption</li> </ul> |

communicating on the wireless network. If multiple keys are present, the one selected must match the key being used on the access point or other computer the Device will be connecting to.

# Miscellaneous<br/>Import Wireless<br/>ProfileAllow you to import a wireless profile that is provided by a<br/>network administrator or other system administrator. The<br/>profile must be provided in a file formatted specifically for<br/>this purpose.

### Manage Networks

| ools H | elp          |                                                                                                    |                                                                                   |                                                                                                    |                                                                                                    |                                                                                                    |
|--------|--------------|----------------------------------------------------------------------------------------------------|-----------------------------------------------------------------------------------|----------------------------------------------------------------------------------------------------|----------------------------------------------------------------------------------------------------|----------------------------------------------------------------------------------------------------|
|        |              |                                                                                                    |                                                                                   | 🟠 🔻 🖾 👻 🖻 🤹                                                                                                    | 💼 🔻 Page 🔻 Safety 👻 Tools 🖲                                                                                                    | - 6                                                                                                    |
|        |              |                                                                                                    |                                                                                   |                                                                                                    |                                                                                                    |                                                                                                    |
| ма     | nage         | Netwo                                                                                                    | orks                                                                              |                                                                                                    |                                                                                                    |                                                                                                    |
|        |              |                                                                                                    |                                                                                   |                                                                                                    | Refresh Help                                                                                                    |                                                                                                    |
|        |              |                                                                                                    |                                                                                   |                                                                                                    | sh button                                                                                                    |                                                                                                    |
|        | Network      | Present                                                                                                    | State                                                                             | IP                                                                                                    | МАС                                                                                                    |                                                                                                    |
| 0      | ethernet     | yes                                                                                                    | enabled                                                                           | 192.168.1.125                                                                                                    | 00:50:15:0C:00:45                                                                                                    |                                                                                                    |
| 0      | wireless     | yes                                                                                                    | disabled                                                                          | N/A                                                                                                    | 00:50:15:0D:00:45                                                                                                    |                                                                                                    |
| 0      | usb          | yes                                                                                                    | enabled                                                                           | 172.22.24.22                                                                                                    | 26:65:0E:10:8D:AC                                                                                                    |                                                                                                    |
| 0      | bluetooth    | yes                                                                                                    | enabled                                                                           | N/A                                                                                                    | N/A                                                                                                    |                                                                                                    |
|        |              |                                                                                                    |                                                                                   |                                                                                                    |                                                                                                    |                                                                                                    |
|        |              |                                                                                                    |                                                                                   |                                                                                                    |                                                                                                    |                                                                                                    |
|        |              |                                                                                                    |                                                                                   |                                                                                                    |                                                                                                    |                                                                                                    |
|        |              |                                                                                                    |                                                                                   |                                                                                                    |                                                                                                    |                                                                                                    |
|        |              |                                                                                                    |                                                                                   |                                                                                                    |                                                                                                    |                                                                                                    |
|        |              |                                                                                                    |                                                                                   |                                                                                                    |                                                                                                    |                                                                                                    |
|        |              |                                                                                                    |                                                                                   |                                                                                                    |                                                                                                    |                                                                                                    |
|        |              |                                                                                                    |                                                                                   |                                                                                                    |                                                                                                    |                                                                                                    |
|        |              |                                                                                                    |                                                                                   |                                                                                                    |                                                                                                    |                                                                                                    |
|        |              |                                                                                                    |                                                                                   |                                                                                                    |                                                                                                    |                                                                                                    |
|        |              |                                                                                                    |                                                                                   |                                                                                                    |                                                                                                    |                                                                                                    |
|        |              |                                                                                                    |                                                                                   |                                                                                                    |                                                                                                    |                                                                                                    |
|        | Ma<br>0<br>0 | Network Network How ethernet Network Network N | After perfort<br>to<br>Network Present<br>ethernet yes<br>wireless yes<br>usb yes | After performing an ac<br>to update the<br>Network Present State<br>ethernet yes enabled<br>wireless yes disabled<br>usb yes enabled | Manage Networks After performing an action, use the Refree to update the data on this page Network Present State IP ethernet yes enabled 192.168.1.125 wireless yes disabled N/A usb yes enabled 172.22.24.22 | Image Networks         Refresh tetto         After performing an action, use the Refresh button<br>to update the data on this page         Network Present       State       IP       MAC         ethernet       yes       enabled       192.168.1.125       00:50:15:00:00:45         o       wireless       yes       disabled       N/A       00:50:15:0D:00:45         o       usb       yes       enabled       172.22.24.22       26:65:0E:10:8D:AC |

You will have one or more network interfaces on the device, such as Ethernet, WLAN, USB, and Bluetooth. Ethernet and WLAN interfaces can have one or more sets of configuration data, referred to as a profile. Profiles are manipulated on the Network and Wireless Settings pages. The Manage Networks page allows you to make a configuration profile active for an interface. You can restart the Ethernet interface, and stop/start/restart the WLAN interface. The USB interface can only be restarted as it is also present and active. The Bluetooth interface is provided via an optional wiTECH SmartCable. If present and enabled

this screen offers a button to restart the interface if some problem is encountered and customer support asks you to restart the interface.

### Ethernet Adapter

| The Ethernet network interface is always present and active on this device. The           |                                                                                                    |  |  |  |
|-------------------------------------------------------------------------------------------|----------------------------------------------------------------------------------------------------|--|--|--|
| device is factory configured with a default profile that is initially set to obtain an IP |                                                                                                    |  |  |  |
| Address via DHCP                                                                          | . You can change this profile on the Network Settings page.                                                                                                    |  |  |  |
| Enable Button                                                                             | Enable the interface when it has been previously disabled                                                                                                    |  |  |  |
| Disable Button                                                                            | Disable the interface, preventing any traffic across the interface                                                                                                    |  |  |  |
| Restart Button                                                                            | This button can be used to restart the Ethernet network interface with the currently active profile settings.                                                                                                    |  |  |  |
| Status                                                                                    | Shows the current state of the interface, Active, Started, and Disabled                                                                                                    |  |  |  |
| IP Address                                                                                | The IP address currently assigned to this device, either via DHCP or static assignment. If no IP Address is listed the network connection may be down or the Ethernet cable might be unplugged.                                                                                                    |  |  |  |
| Profiles                                                                                  | A list of profiles containing configuration settings for the<br>Ethernet network interface is provided here. The settings in<br>use will be shown as <b>Currently Active</b> . Other available<br>profiles will have a <b>Make Active</b> button next to the profile<br>name that allows you to change the settings used by the<br>Ethernet interface and restart the network. |  |  |  |

### Wireless Adapter (optional)

The Wireless LAN network interface is a device hardware option. When it is present, a factory configured default profile initially set to obtain an IP Address via DHCP is provided. However, the access point and security information will need to be entered via the Wireless Settings page.

| Enable Button  | Enable the interface when it has been previously disabled                                                                                                    |
|----------------|----------------------------------------------------------------------------------------------------|
| Disable Button | Disable the interface, preventing any traffic across the interface                                                                                                    |
| Restart Button | This button can be used to restart the Wireless LAN network interface with the currently active profile settings.                                                                                                    |
| Status         | Shows the current state of the interface, Active, Started, and Disabled                                                                                                    |
| IP Address     | The IP address currently assigned to the WLAN interface,<br>either via DHCP or static assignment. If no IP Address is<br>listed the network connection may be down, the access point<br>security settings are incorrect, or the wireless access point is<br>unreachable. |
| AP Address     | The access point hardware address is provided here. It is taken directly from the access point when a wireless                                                                                                    |

connection is established. If the address shows as all 0s no connection is present.
 Profiles
 A list of profiles containing configuration settings for the Wireless LAN network interface is provided here. The settings in use will be shown as Currently Active. Other available profiles will have a Make Active button next to the profile name that allows you to change the settings used by the Wireless LAN interface and restart the network.

#### **Bluetooth Adapter**

The device can make a connection to a Bluetooth enabled PC. A zero configuration IP (ZCIP) address will be used. The Bluetooth and WLAN network interfaces cannot be used concurrently. Enabling one will force the other to be disabled.

| Enable Button<br>Disable Button | Enable the interface when it has been previously disabled<br>Disable the interface, preventing any traffic across the<br>interface |
|---------------------------------|----------------------------------------------------------------------------------------------------|
| Restart Button                  | This button can be used to restart the Bluetooth network interface.                                                                |
| Status                          | Shows the current state of the interface, Active, Started, and Disabled                                                            |
| IP Address                      | The IP address currently assigned to the Bluetooth interface via ZCIP.                                                             |

### **USB** Adapter

The USB network interface is provided via the USB connector on the device. The connector can be found on the faceplate just below the antenna. The USB cable provided with the device when purchased should be used. Connect the mini-connector end to the device and the other end to a Windows PC which has the Bright Star Engineering Ethernet Gadget drivers installed. A DHCP server is provided on the device to assign an IP address to the PC when connected over the USB interface. Refer to the TCP/IP over USB web page description further on in this document for more information.

**Restart Button** This button can be used to restart the USB network interface should a problem occur

Status Shows the current state of the interface, Active, Started, and Disabled

**IP Address** The IP address currently assigned to the Bluetooth interface via static assignment.

### Wireless Scan

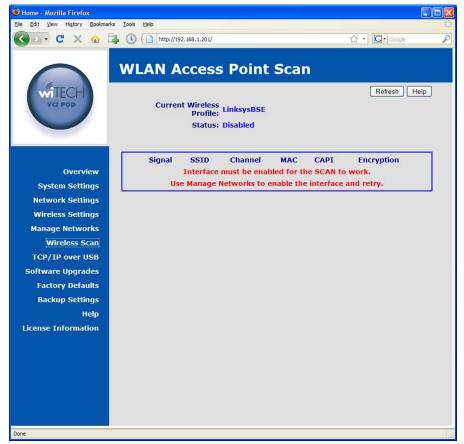

Use this utility to scan for available wireless networks at your location. Some networks may not be visible if the wireless access point(s) has been configured to not broadcast the SSID. Please note that the wireless interface on the device must be enabled for this feature to work.

### TCP/IP over USB

| 🕲 Home - Mozilla Firefox 📃 🗆 🔀             |                                                                                                    |                                                                                                |  |  |
|--------------------------------------------|----------------------------------------------------------------------------------------------------|------------------------------------------------------------------------------------------------|--|--|
| Ele Edit View History Bookmarks Tools Help |                                                                                                    |                                                                                                |  |  |
| 🔇 🛛 • 🖸 🗙 🏠                                | La la http://192.168.1.201/                                                                                                    | 🖒 • 🔽 Google 🔎                                                                                 |  |  |
| WITECH<br>Vet Pod                          | USB Network Settine<br>This page is used to control the USB N<br>address to be used by this device. The<br>dhcp server assignment of an address | [Apply] Reset<br>etwork on the device. Set the TCP/IP<br>address will also be used to seed the |  |  |
|                                            | Assign TCP/IP<br>Address                                                                                                    |                                                                                                |  |  |
|                                            | <b>IP Addr:</b> 172.22.22.22                                                                                                    |                                                                                                |  |  |
| Overview                                   |                                                                                                    |                                                                                                |  |  |
| System Settings                            |                                                                                                    |                                                                                                |  |  |
| Network Settings                           |                                                                                                    |                                                                                                |  |  |
| Wireless Settings                          |                                                                                                    |                                                                                                |  |  |
| Manage Networks                            |                                                                                                    |                                                                                                |  |  |
| Wireless Scan                              |                                                                                                    |                                                                                                |  |  |
| TCP/IP over USB                            |                                                                                                    |                                                                                                |  |  |
| Software Upgrades                          |                                                                                                    |                                                                                                |  |  |
| Factory Defaults                           |                                                                                                    |                                                                                                |  |  |
| Backup Settings                            |                                                                                                    |                                                                                                |  |  |
| Неір                                       |                                                                                                    |                                                                                                |  |  |
| License Information                        |                                                                                                    |                                                                                                |  |  |
|                                            |                                                                                                    |                                                                                                |  |  |
|                                            |                                                                                                    |                                                                                                |  |  |
|                                            |                                                                                                    |                                                                                                |  |  |
|                                            |                                                                                                    |                                                                                                |  |  |
|                                            |                                                                                                    |                                                                                                |  |  |
|                                            |                                                                                                    |                                                                                                |  |  |
| Done                                       |                                                                                                    |                                                                                                |  |  |

This page is used to configure the TCP/IP address to be used for the USB based network. This device can be connected directly to a Microsoft Windows PC with a USB cable. When connected, a TCP/IP network will be created between the device and the Windows PC over the USB cable. The TCP/IP address entered on this page will be assigned to the device and used to seed the DHCP address assigned to the Windows PC.

### **Factory Defaults**

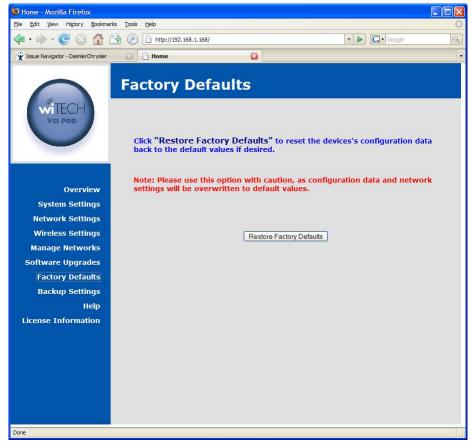

Use this page to reset the device configuration settings back to the factory default values. **Note:** Please use this option with caution, as configuration data and network settings will be overwritten to default values.

### **Backup Settings**

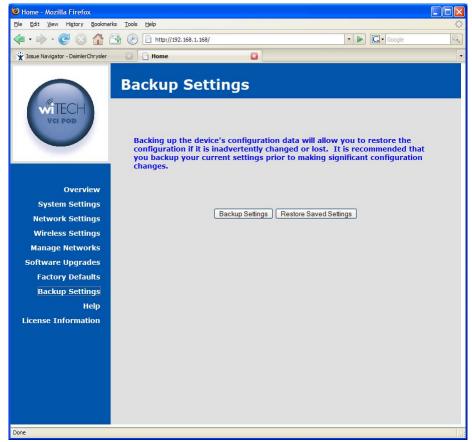

Back up the device's configuration data via this page. This will allow you to save and restore the configuration if it is inadvertently changed or lost. It is recommended that you backup your current settings prior to making significant configuration changes.

# Software

### Software Upgrades

### Using the HTTP Installer

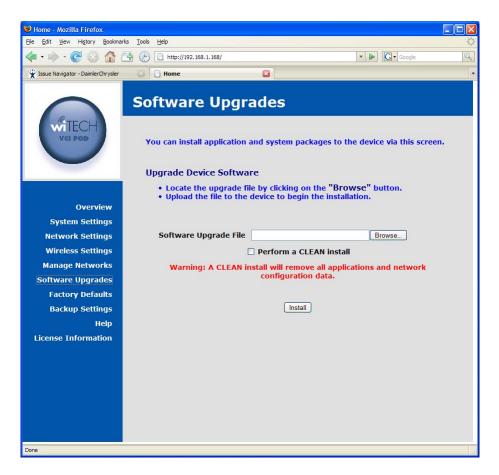

The Software Upgrades page on the device configuration web site allows you to install platform software and firmware upgrades. Use the **Browse** button on this screen to locate the software package on the local machine and click on the **Install** button to initiate the upload of the package file. The upgrade will be started automatically when the file is uploaded. Once the upgrade begins you will loose your browser connection to the device. The LED will be turned on to indicate the upgrade is being performed. The software upgrade notification screen will attempt to refresh to indicate the upgrade is complete.

If you wish to reset the device during the upgrade process, click on the checkbox labeled as **Perform a CLEAN Install**.

If a failure occurs during the upgrade, the LED will be turned on to indicate a problem exists. If this should occur follow the procedure outlined below.

### **Recovering from a Failed Upgrade**

In the event a platform software and firmware upgrade fails in such a way that the device cannot operate normally, remove and then reattach the device power source. The device will reboot into a recovery mode. In this mode the device will boot into a limited configuration that will allow you to apply a product software upgrade via the provided web interface. You should not attempt to use the device for anything but a software upgrade when in recovery mode.

### Installing Applications

Applications are installed in the same manner as platform software and firmware upgrades, using the **Software Upgrades** web page. Use the **Browse** button on this screen to locate the software package on the local machine and click on the **Install** button to initiate the upload of the package file. Once uploaded the upgrade will be automatically started. If the application provides progress information, it will be displayed in a popup window opened by the **Software Upgrades** web page.